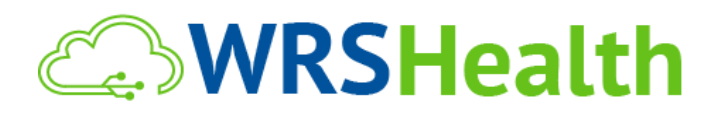

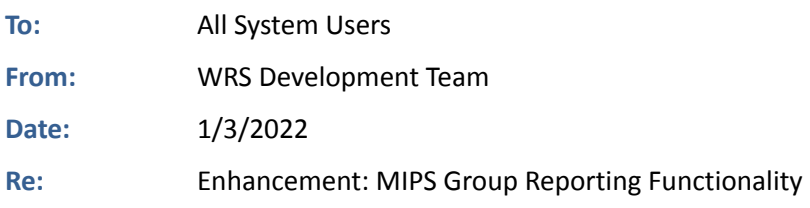

WRS Health is proud to announce the release of the MIPS Group Reporting functionality that will allow your practice to see reports that reflect group-level measure performance in the Quality and Promoting Interoperability categories. This will also allow you to download a group-level QRDA III file for quality measure submission to QPP.

If you are Merit-Based Incentive Payment System (MIPS)-eligible, you can choose to participate as an individual, a group, or both.

- A group is defined as a single TIN with 2 or more clinicians (at least one clinician within the group must be MIPS eligible) as identified by their NPI, who have reassigned their Medicare billing rights to a single TIN.
- Check your MIPS eligibility [here](https://qpp.cms.gov/participation-lookup).

**Note:** If you report only as a group, you must meet the definition of a group at all times during the performance period and aggregate the group's performance data across the 4 MIPS performance categories for a single TIN. If your practice chooses to participate as a group, the MIPS eligible clinicians who aren't eligible as individuals will be included in your MIPS group and will receive a payment adjustment. Each MIPS-eligible clinician in the group will receive the same payment adjustment based on the group's performance across all 4 MIPS performance categories. It is your sole responsibility to review, verify, and confirm the accuracy and completeness of the data you ultimately submit to CMS.

### **ITEMS IN THIS RELEASE**

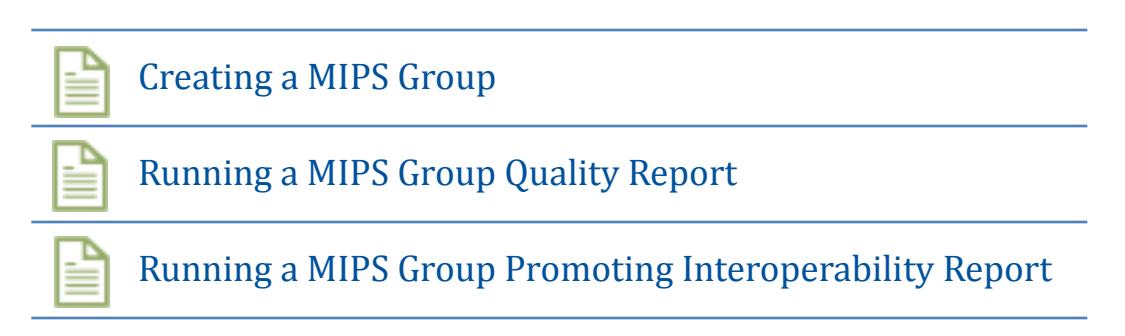

# Creating a MIPS Group

1. Under Administration > EMR Setup > MIPS/MU Quality Measures, click the **MIPS Group** tab.

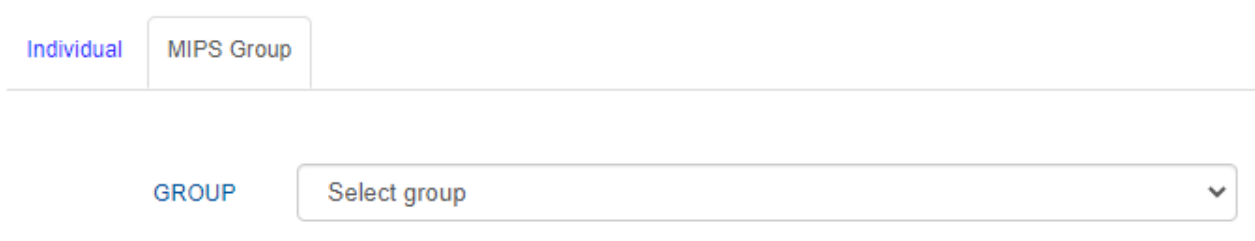

### 2. Click the dropdown arrow and select **Create New**.

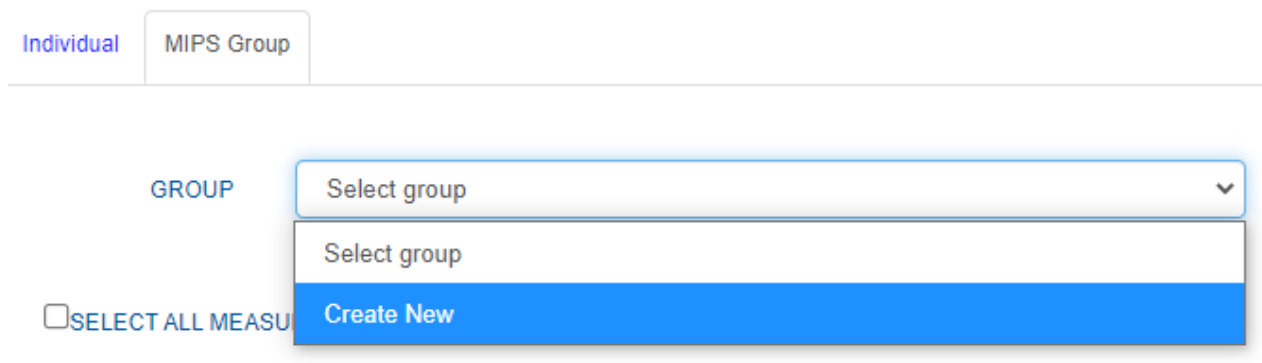

- 3. Once "Create New" is selected, you will be able to:
	- Assign a **Group Name**
	- Select the **TIN**
		- o This will allow you to run measure reports for groups of providers that are under the same TIN
		- o Choose the **providers** you want to add to the group.

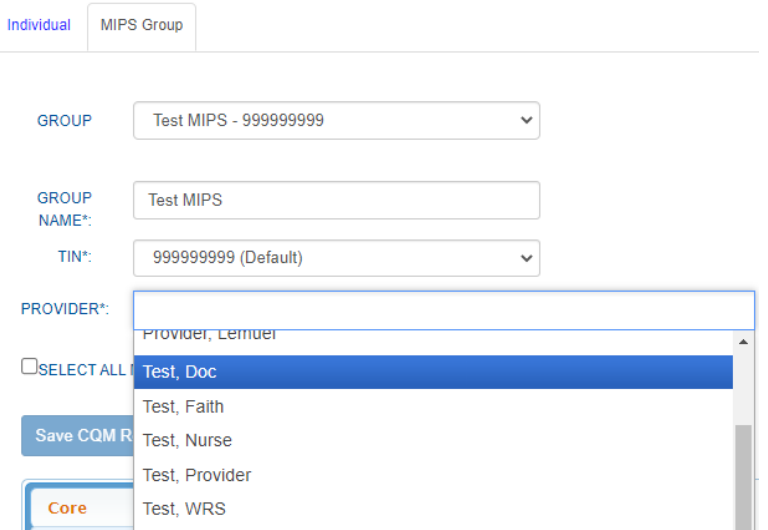

4. Once your group is created, select measures you want to run reports on for the group. The measures are grouped according to specialty and you can choose as many measures as you like.

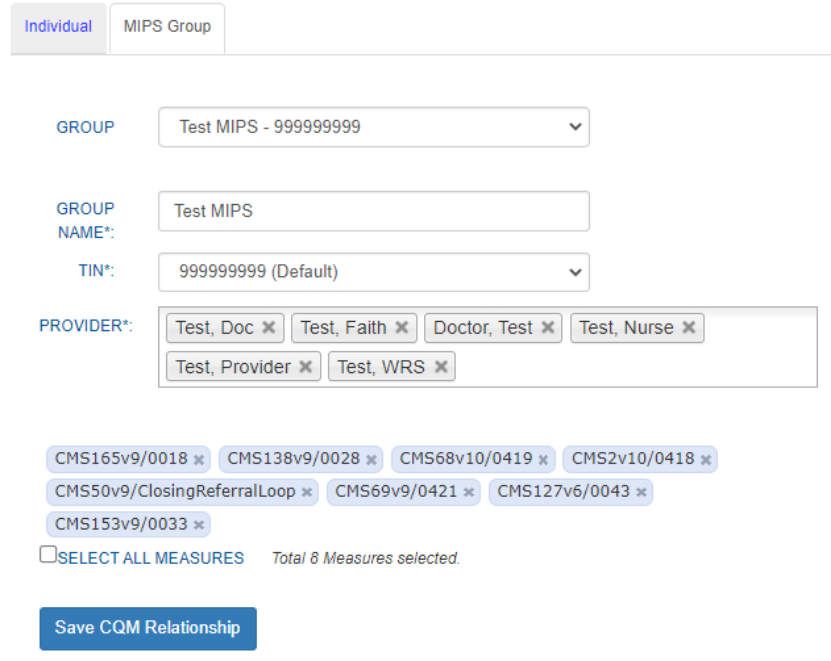

5. Click **Save CQM Relationship** to save all changes made to the group.

## Running a MIPS Group Quality report

- 1. Go to EMR > MIPS Quality Measures > Quality Measures page.
- 2. Complete the following information:
	- a. Assign a **Report Name**
	- b. Select the **MIPS Group** radio button under **Run By**
		- i. This will allow you to select the MIPS group(s) you've created
	- c. Select the appropriate MIPS **Group** name from the dropdown list
	- d. Select the reporting **year** you would like include
	- e. Choose a **Start date** and an **End date**

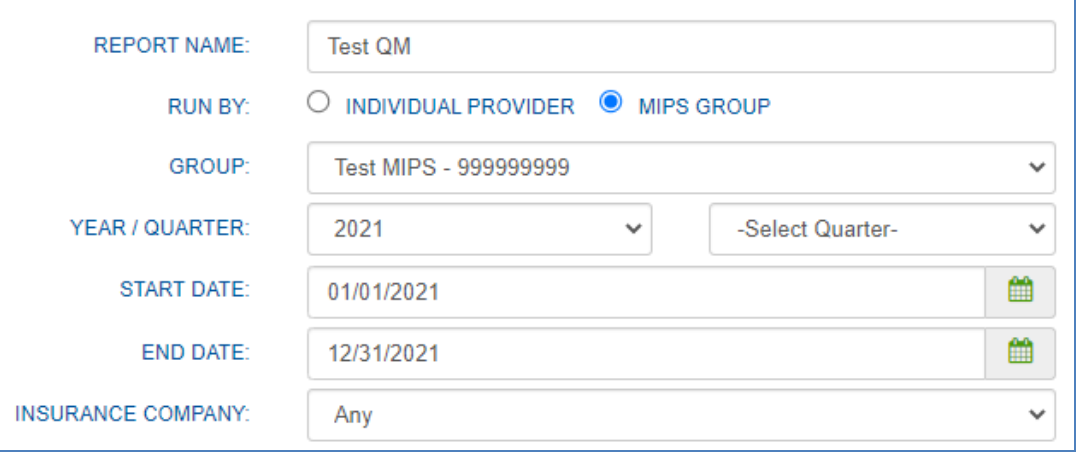

3. Select the box next to the Quality Measures (CQMs) you would like to include.

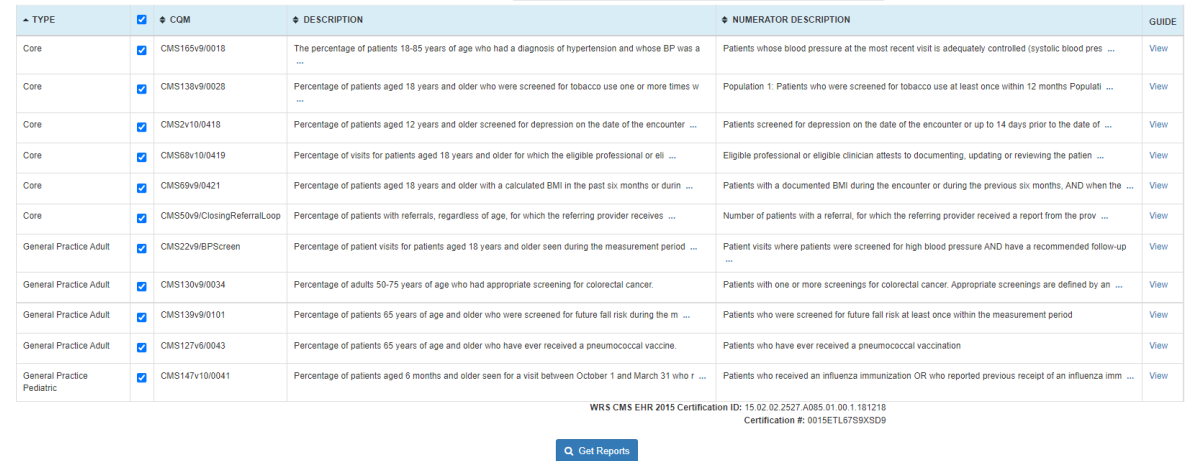

- 4. Click the **Get Reports** button.
- 5. Click on **View Results** button to view the report.

# Running a MIPS Group Promoting Interoperability report

- 1. Go to EMR > MIPS Quality Measures > Promoting Interoperability page.
- 2. Complete the following:
	- a. Assign a **Report Name**
	- b. Select the **MIPS Group** radio button under **Run By**
		- i. This will allow you to select the MIPS group(s) you've created
	- a. Select the appropriate MIPS **Group** name from the dropdown list
	- c. Select **Reporting Period**

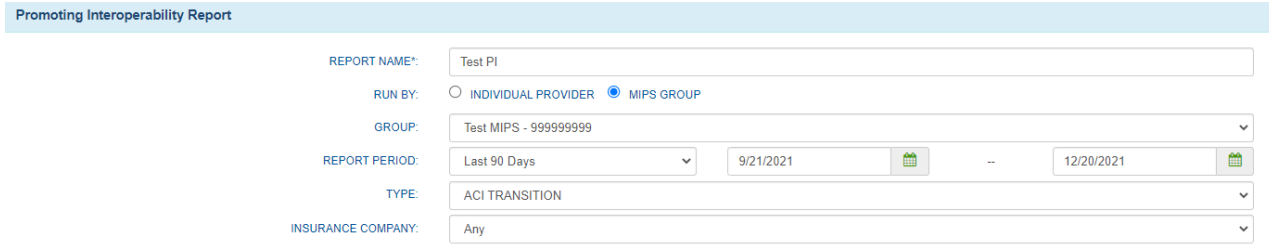

#### 3. Select Promoting Interoperability measures.

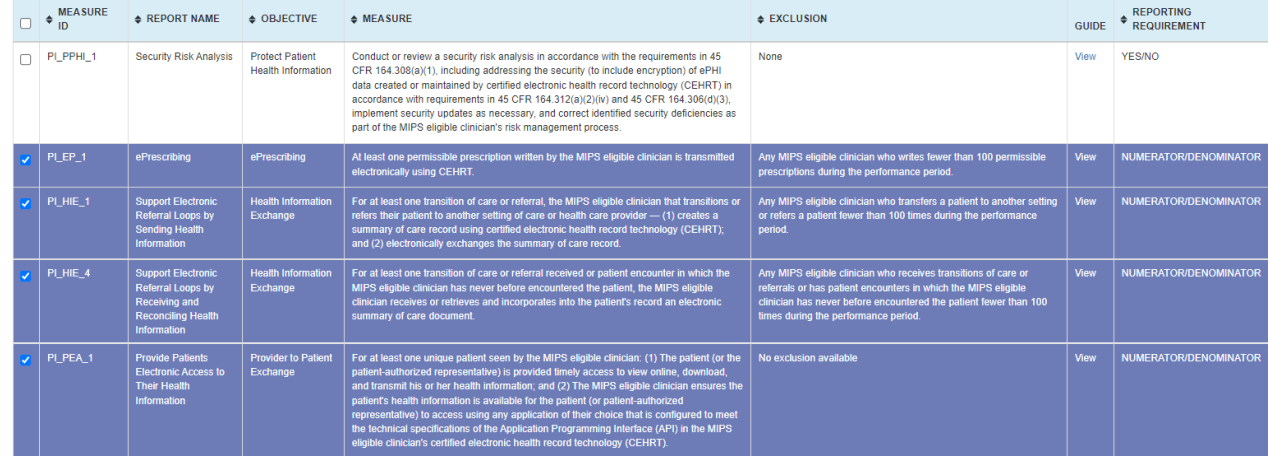

- 4. Click **Save Reports** button.
- 5. Click on **View Results** button to view the report.